## UniCloud Workspace 云桌面

校园空间用户手册(教育场景)

紫光云技术有限公司 www.unicloud.com

资料版本:5W100-20230605 产品版本:UniCloud\_Workspace-E1015P02 © 紫光云技术有限公司 2023 版权所有,保留一切权利。

未经本公司书面许可,任何单位和个人不得擅自摘抄、复制本书内容的部分或全部,并不得以任何 形式传播。

对于本手册中出现的其它公司的商标、产品标识及商品名称,由各自权利人拥有。

由于产品版本升级或其他原因,本手册内容有可能变更。紫光云保留在没有任何通知或者提示的情 况下对本手册的内容进行修改的权利。本手册仅作为使用指导,紫光云尽全力在本手册中提供准确 的信息,但是紫光云并不确保手册内容完全没有错误,本手册中的所有陈述、信息和建议也不构成 任何明示或暗示的担保。

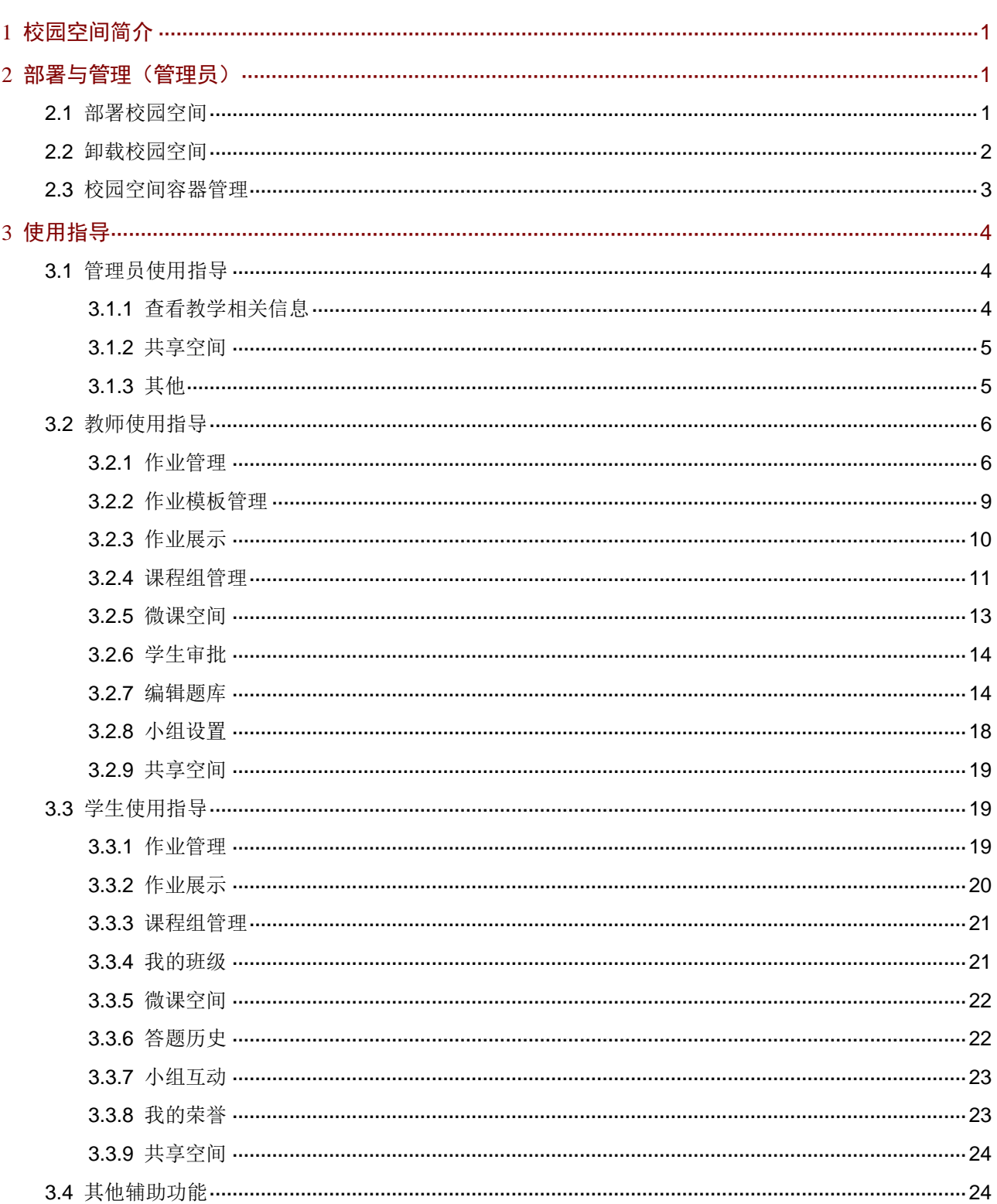

目录

# <span id="page-3-0"></span>**1** 校园空间简介

校园空间是供给管理平台上已创建用户进行教学活动的数据空间。校园空间部署完成后教师或学生 用户可登录校园空间进行教学相关活动。

校园空间涉及三种角色的用户:

- 管理员:主要负责将管理平台用户、班级等数据同步至校园空间、设置共享空间相关参数等。
- 教师:主要负责课程组管理、作业发布与批改、上传微课、创建用于随堂测试的题库及习题 等。
- 学生:需要在校园空间中完成作业,可申请加入课程组、观看学习微课视频、查看自己在随 堂测试中的表现等。

校园空间的操作主要涉及以下几部分:

- 课程组管理:课程组是学习某门课程的学生的集合,教师创建课程组并指定学生加入课程组, 学生可提交申请待教师同意后加入课程组。
- 作业管理:教师发布作业,学生完成后教师批改作业,可选择展示优秀作业。
- 微课空间:教师上传教学视频至微课空间,学生根据自身需求观看教学视频。
- 随堂测试:与客户端(教师客户和学生客户端)随堂测试功能联用,教师创建用于随堂测试 的题库和习题,对学生进行分组等,;学生可在校园空间查看自己在随堂测试中的表现。
- 共享空间:方便校园空间用户基于教室进行文件共享。

# <span id="page-3-1"></span>**2** 部署与管理(管理员)

## <span id="page-3-2"></span>2.1 部署校园空间

本章节用于管理员在 Workspace 管理平台上对校园空间进行部署。校园空间部署后不可再编辑, 请提前规划好校园空间所用服务器以及存储后再进行配置。

- (1) 登录 Workspace 云桌面管理平台,单击左侧导航栏[应用/校园空间]菜单项,进入校园空间页 面。
- (2) 设置存储类型和对应的存储路径,单击<开始部署>按钮开始部署校园空间。校园空间的文件 会被存储在配置的存储路径上。其中,存储类型可选择本地存储、Gluster 存储和共享存储。

#### 图2-1 部署校园空间

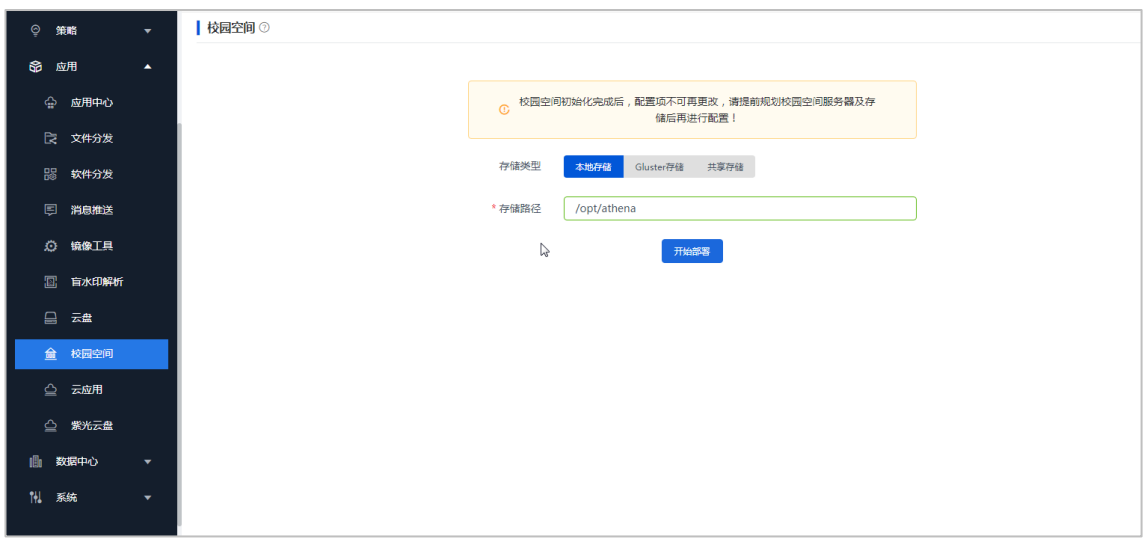

- (3) 部署完成后,可通过以下两种方式访问校园空间:
- 单击访问路径后的链接可自动跳转到校园空间页面,并默认以管理员身份登录。
- 在浏览器地址栏输入 http://管理平台 IP:8093/space,可进入校园空间登录页面。

## 图2-2 访问校园空间

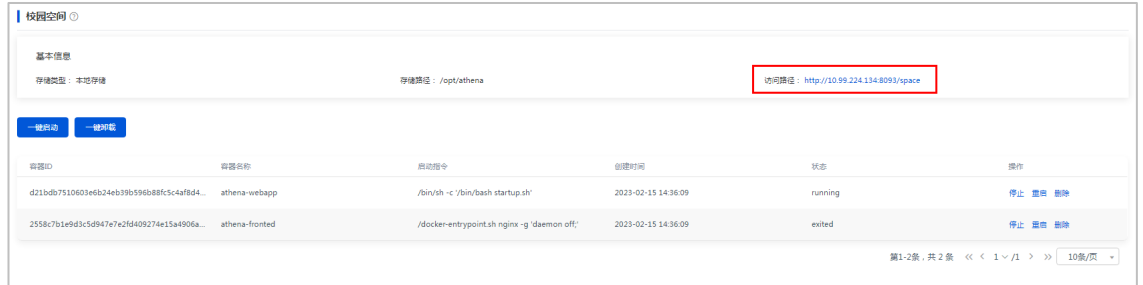

图说明

用户通过浏览器访问校园空间,请确保使用校园空间的云桌面已安装 Chrome 浏览器(推荐 Chrome45 及以上版本)。可在制作课程-安装软件步骤中安装 Chrome 浏览器。

## <span id="page-4-0"></span>2.2 卸载校园空间

校园空间部署成功后,管理员可在 Workspace 云桌面管理平台对其进行一键卸载。卸载后,管理 员可重新部署校园空间。

(1) 登录 Workspace 云桌面管理平台,单击左侧导航栏[应用/校园空间]菜单项,进入校园空间页 面。

## 图2-3 卸载校园空间

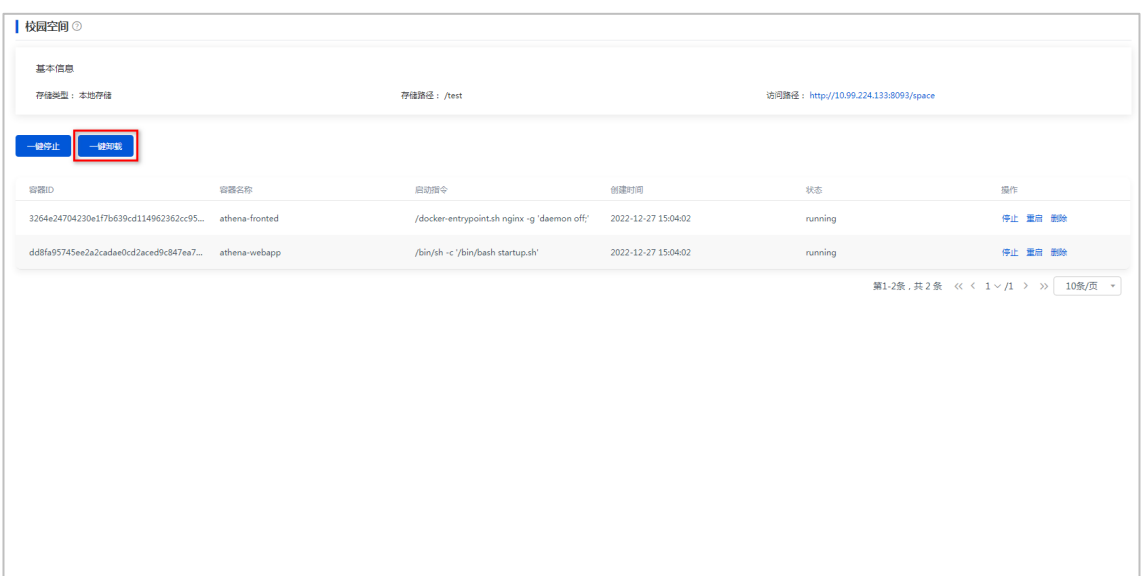

(2) 单击<一键卸载>按钮,在弹出的确认框中输入"DELETE",单击<确定>按钮完成操作。 图2-4 确认框

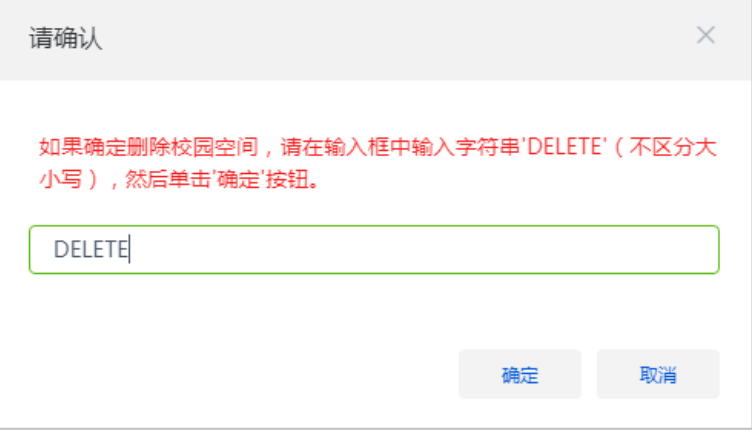

## <span id="page-5-0"></span>2.3 校园空间容器管理

校园空间部署完成后,其业务运行于系统自动创建的容器上。管理员可根据需求对承载校园空间业 务的容器进行一键启动或停止。该功能使用场景如下:

- 当双机热备切换后导致校园空间业务不可用时,可通过一键启动拉起校园空间业务。
- 当校园空间所在存储需要扩容或缩容时,需先一键停止承载校园空间业务的容器,以免导致 存储扩容或缩容失败。
- 版本升级后需要执行一键启动来触发容器的创建和启动。

## 图2-5 校园空间容器管理

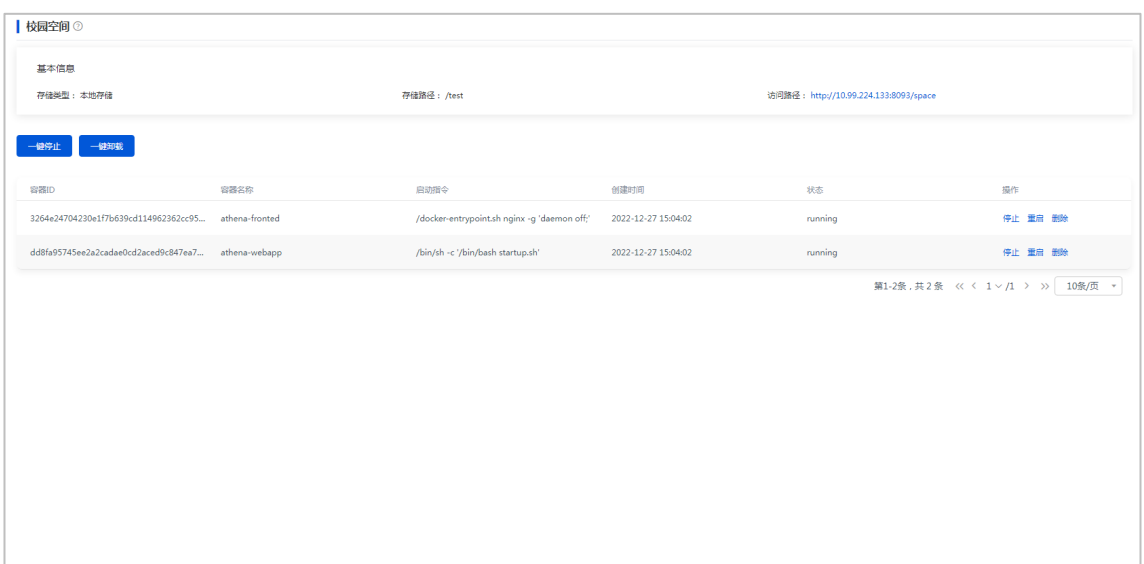

# <span id="page-6-0"></span>**3** 使用指导

## <span id="page-6-1"></span>3.1 管理员使用指导

管理员用户涉及相关功能主要包括:查看教学相关信息(包括组织机构、班级、教师和学生信息), 共享空间和其他。

## <span id="page-6-2"></span>3.1.1 查看教学相关信息

(1) 管理员登录校园空间后,分别单击[组织机构]、[班级管理]、[学生管理]、[教师管理]菜单项查 看对应信息。

## 图3-1 查看教学相关信息

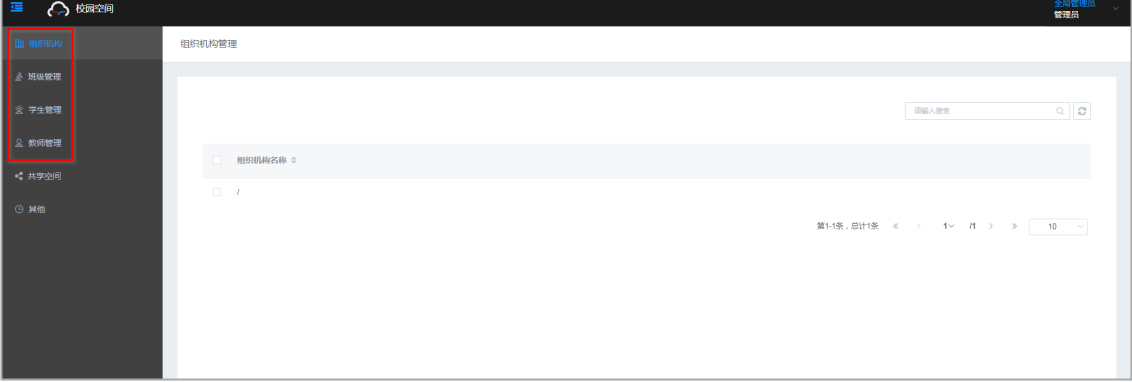

## <span id="page-7-0"></span>3.1.2 共享空间

共享空间是校园空间中基于教室的文件共享解决方案。管理员、教师或学生用户均可在共享空间的 某个教室内共享文件。用户可在教室内上传、下载、重命名、删除文件,其中学生用户仅能删除自 己上传的文件。

- (1) 管理员登录校园空间后,单击导航栏[共享空间]菜单项,进入共享空间页面,单击教室名称进 入教室。用户可进行如下操作:
- 上传文件: 在"所有文件"页签下单击<上传>按钮, 弹出上传对话框, 将文件拖拽至对话框 或点击上传文件,待上传完成后关闭对话框完成操作。
- 下载文件: 在"所有文件"页签下单击欲下载文件操作列<下载>按钮, 将文件下载至本地下 载目录。
- 重命名文件: 在"所有文件"页签下单击欲重命名文件操作列<重命名>按钮, 弹出重命名对 话框,重命名文件名称后单击<确定>按钮完成操作。
- 删除文件: 在"所有文件"页签下单击欲删除文件操作列<删除>按钮, 弹出操作确认话框, 单击<确定>按钮完成操作;也可通过文件列表上方<批量删除>按钮批量删除文件。
- 操作日志:单击"操作日志"页签可查看对应教室下的文件相关操作日志,单击<导出>按钮 可将操作日志导出至本地下载目录。

#### 图3-2 共享空间

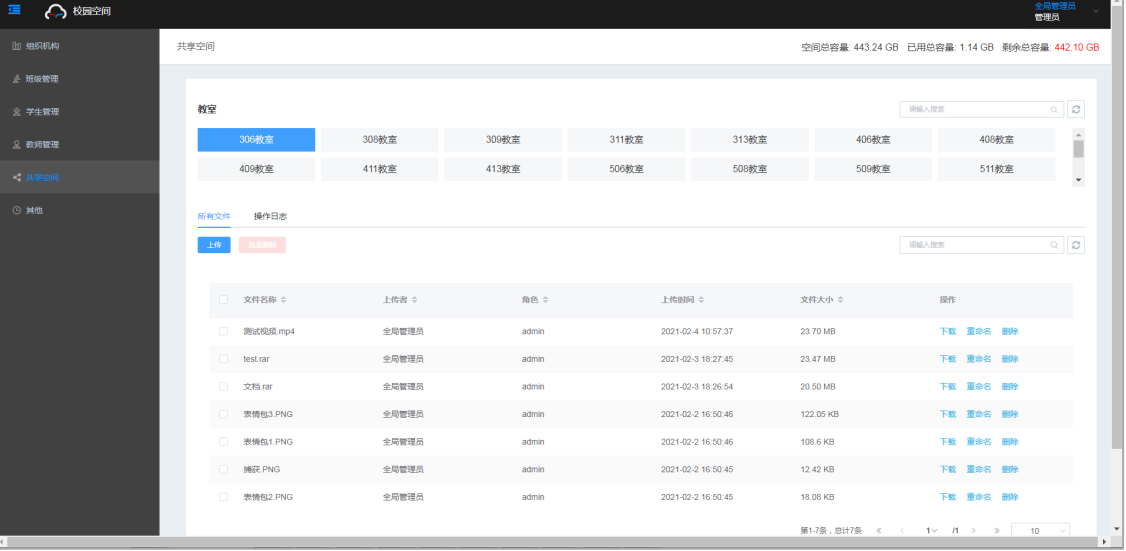

## <span id="page-7-1"></span>3.1.3 其他

其他包括一键同步和共享空间相关配置。

#### 1. 一键同步

该功能用于将管理平台数据一键同步至校园空间,更新组织机构、班级、教师和学生信息。

(1) 管理员登录校园空间后,单击[其他]菜单项,进入其他页面,单击<一键同步>按钮,弹出操作 确认对话框,单击<确定>按钮完成操作。

图3-3 一键同步

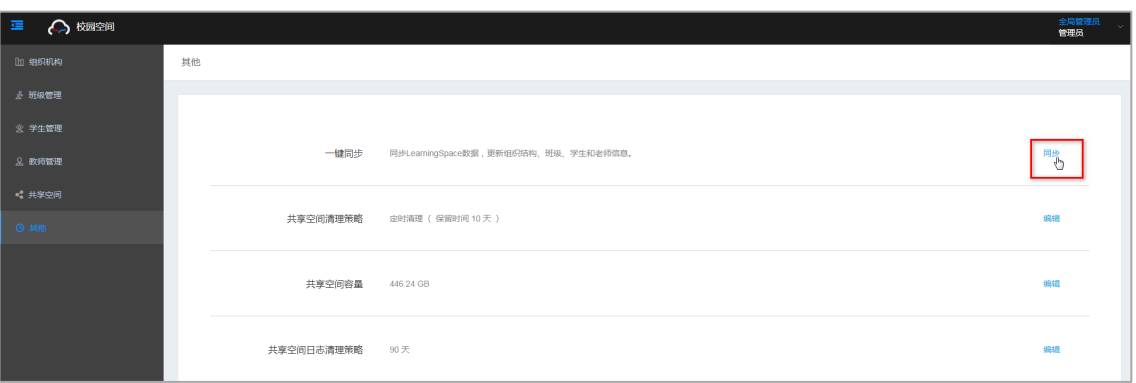

#### 2. 共享空间相关配置

共享空间相关配置用于设置共享空间文件清理策略、共享空间容量和共享空间日志保留期限。

(1) 管理员登录校园空间后,单击[其他]菜单项,进入其他页面,单击相关配置名称后的<编辑>按 钮,设置对应参数,设置完成后单击<保存>按钮完成操作。

表3-1 共享空间相关配置参数说明

| 参数         | 说明                                |
|------------|-----------------------------------|
| 共享空间文件清理策略 | 清理共享空间文件的策略, 包括下课清理和定时清理。         |
|            | 下课清理: 教室下课即删除教室中的文件。<br>$\bullet$ |
|            | 定时清理: 需设置保留时间, 系统将自动删除超过保留期限的文件。  |
| 共享空间容量     | 共享空间容量大小。                         |
| 共享空间日志保留期限 | 共享空间日志保留的时间, 超过设定期限的日志将被自动删除。     |

## <span id="page-8-0"></span>3.2 教师使用指导

教师用户涉及相关功能主要包括:课程组管理、作业管理、微课空间和随堂测试。

- 作业管理:教师用户新建作业后向课程组内学生下发作业,学生完成作业后教师批改作业并 选择是否展示作业。
- 课程组管理:课程组是学习某门课程学生的集合。学生可提交申请并经教师审批同意后加入 课程组,教师也可直接添加学生至课程组。
- 微课空间:教师用户上传课程视频至微课空间,学生用户可观看学习微课空间中的课程视频。
- 随堂测试:随堂测试功能需与客户端联动使用。校园空间中教师用户需进行小组设置、题库 编辑等相关操作。
- 共享空间: 用于教师、学生基于教室进行文件共享。

## <span id="page-8-1"></span>3.2.1 作业管理

教师用户新建作业后向课程组内学生下发作业,学生完成作业后教师批改作业并选择是否展示作业。

作业管理包括发布作业、编辑作业和批改作业。

## 1. 发布作业

发布作业时可将作业设计保存为作业模板,以便作业设计成果多次利用。

- (1) 单击导航栏[作业管理]菜单项,进入作业管理页面。作业管理页面展示作业列表及作业概览信 息,教师可根据创建时间、截止时间、课程组和评分为搜索条件快速找到目标作业。
- (2) 单击<发布作业>按钮,弹出发布作业对话框,选择新建作业方式,设计作业并选择课程组后 单击发布按钮完成作业发布。

## ■ 说明

发布作业前需添加课程组,具体操作请[见新建课程组章](#page-13-1)节。

## 图3-4 作业管理

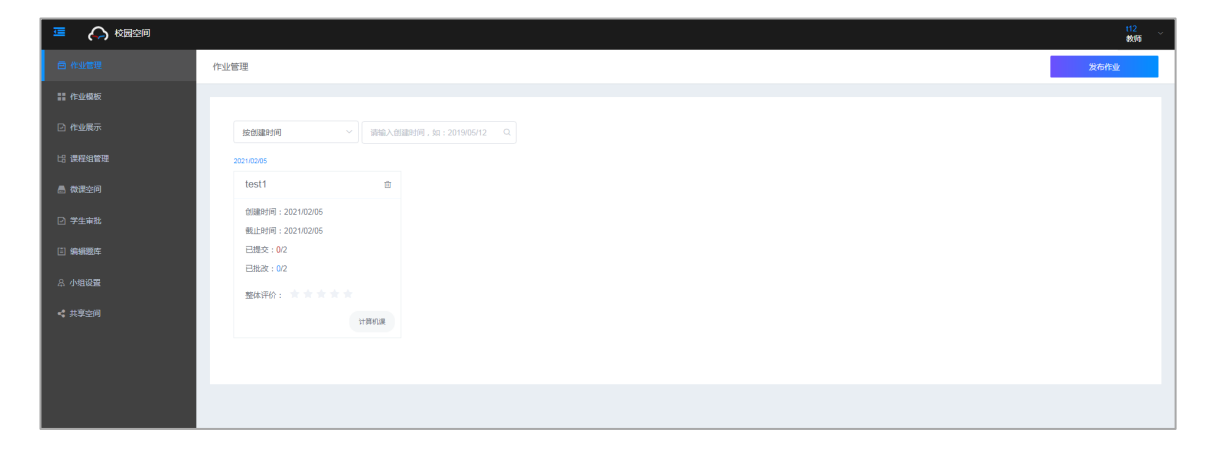

## 图3-5 发布作业

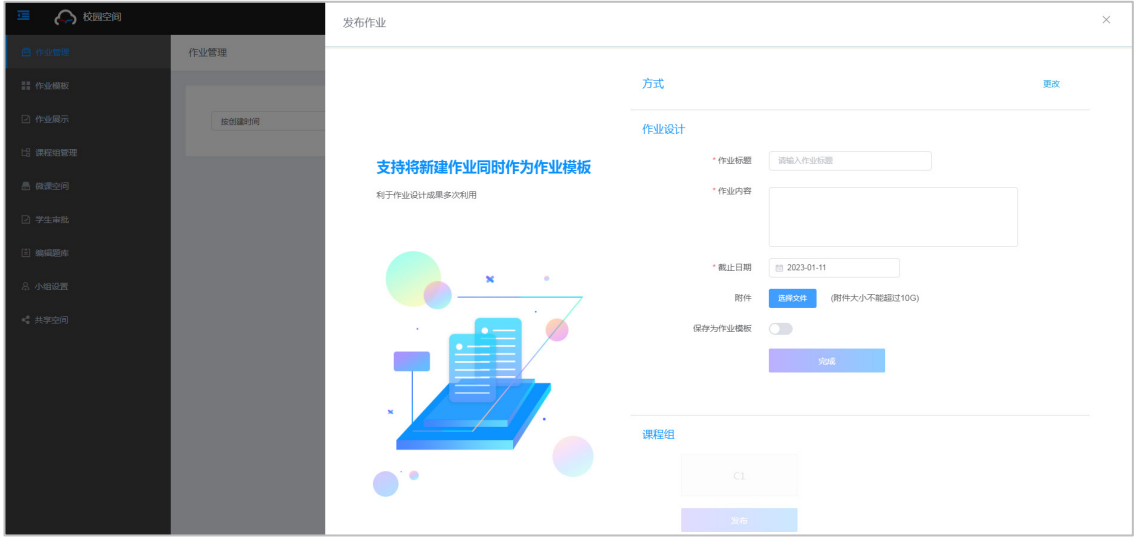

#### 表3-2 发布作业参数说明

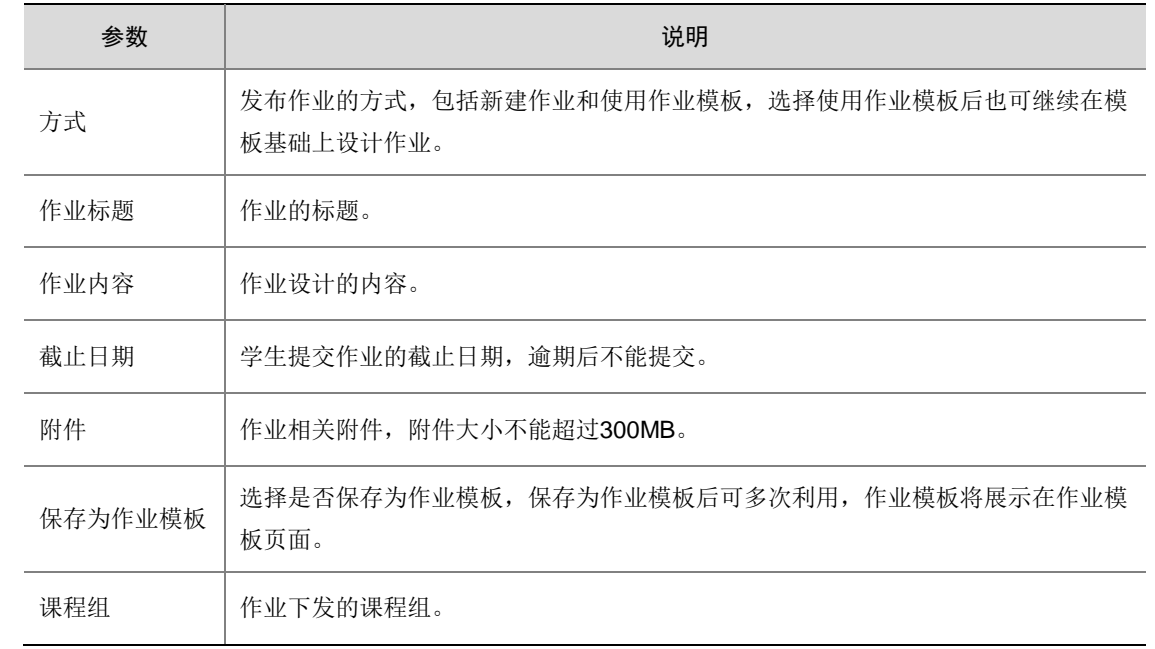

## 2. 编辑作业

当尚未有学生提交作业时,教师可通过编辑作业修改作业内容。

- (1) 单击导航栏[作业管理]菜单项,进入作业管理页面。
- (2) 单击欲编辑的作业进入作业详情页面,单击<编辑作业>按钮,弹出编辑作业对话框,编辑作 业内容并选择课程组后单击发布按钮完成作业编辑。

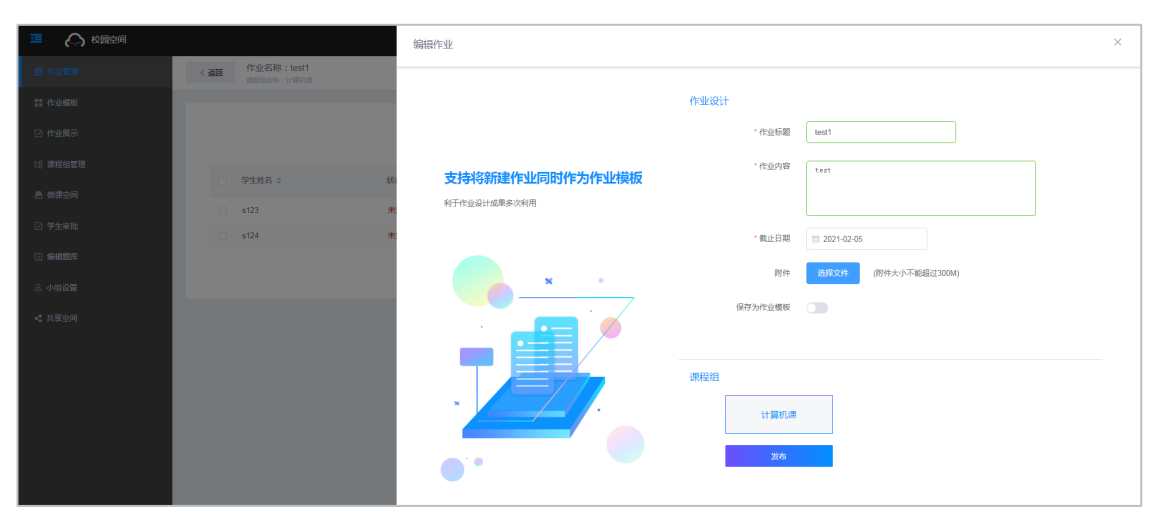

#### 图3-6 编辑作业

## 3. 批改作业

有学生提交作业后,教师可批改作业并可选择展示优秀作业供课程组内成员学习参考。

- (1) 单击导航栏[作业管理]菜单项,进入作业管理页面。
- (2) 单击作业名称进入作业列表页面,该页面展示课程组内各学生作业状态、成绩、提交时间、 批改时间等信息。

(3) 单击欲批改作业操作列<批改>按钮进入批改作业页面,设置作业等级(0.5 星到 5 星)、填写 作业评语后提交批改,同时可将作业加入展示。

图3-7 作业列表

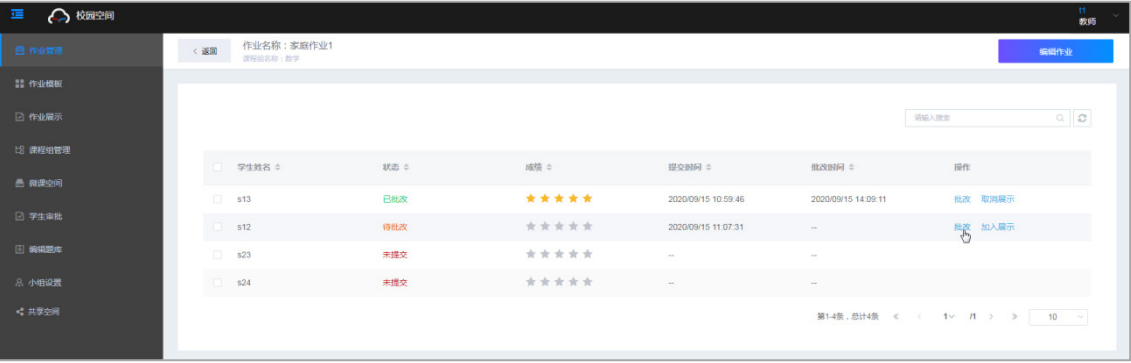

#### 图3-8 批改作业

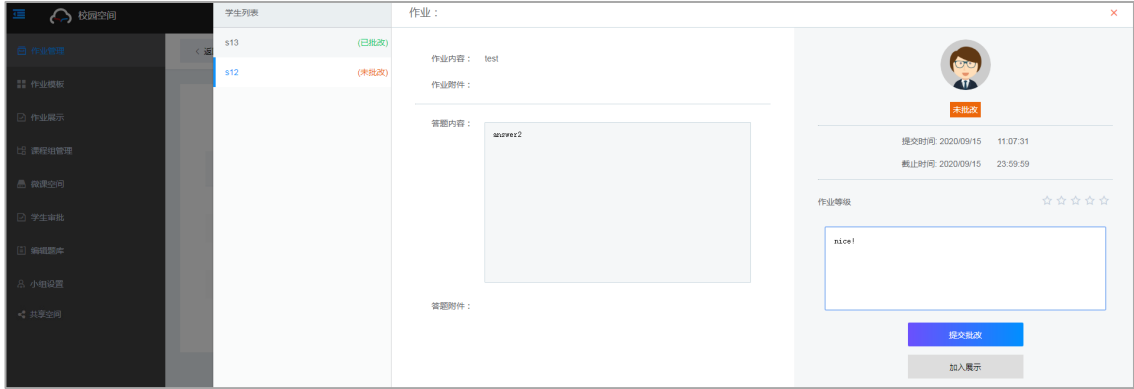

## <span id="page-11-0"></span>3.2.2 作业模板管理

作业模板可多次用于作业设计,便于教师用户快速设计、发布作业。作业模板管理包括新建、编辑 和删除作业模板。

## 1. 新建模板

- (1) 单击导航栏[作业模板]菜单项,进入作业模板页面。
- (2) 单击<新建模板>按钮,弹出新建模板对话框,设置作业标题、内容选择上传附件,单击<确定> 按钮完成操作。

#### 图3-9 作业模板

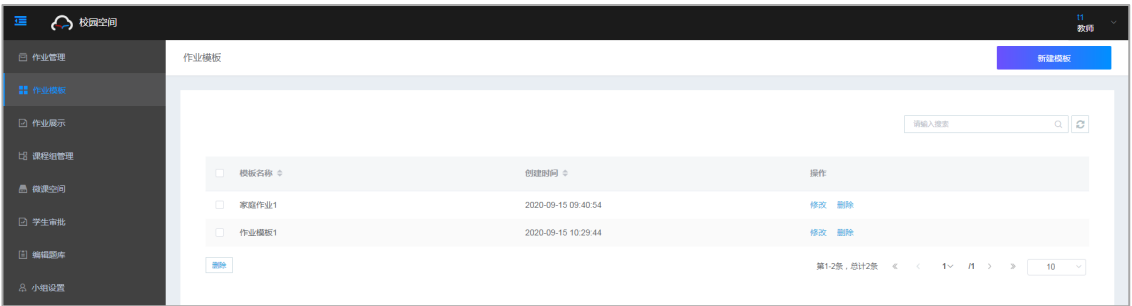

## 图3-10 新建作业模板

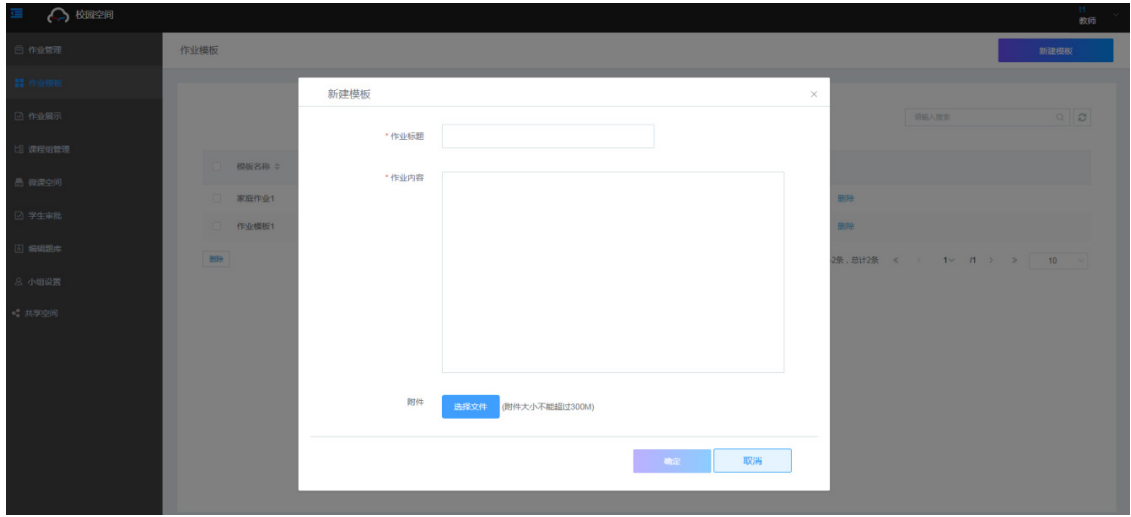

#### 2. 修改模板

- (1) 单击导航栏[作业模板]菜单项,进入作业模板页面。
- (2) 单击作业模板操作列<修改>按钮,弹出修改模板对话框,编辑作业标题、内容选择上传附件, 单击<确定>按钮完成操作。

#### 3. 删除模板

- (1) 单击导航栏[作业模板]菜单项,进入作业模板页面。可通过以下方式删除作业模板:
- 批量删除作业模板:在列表中选择一个或多个作业模板,单击<删除>按钮,弹出操作确认对 话框,单击<确定>按钮,完成操作。
- 删除指定作业模板:单击欲删除作业模板操作列的<删除>按钮,弹出操作确认对话框,单击< 确定>按钮,完成操作。

## <span id="page-12-0"></span>3.2.3 作业展示

作业展示功能主要用于课程组内成员学习分享优秀作业。该页面将展示教师在作业管理中加入展示 的作业,课程组内成员均可查看学习展示中的作业,成员还可点赞、留言评论交流经验。

(1) 单击导航栏[作业展示]菜单项,进入作业展示列表页面。可在作业列表操作列查看作业详情或 取消展示。

(2) 单击作业列表操作列<查看>按钮,查看作业详情。教师和学生用户可在作业下方点赞评论交 流。

图3-11 作业展示-1

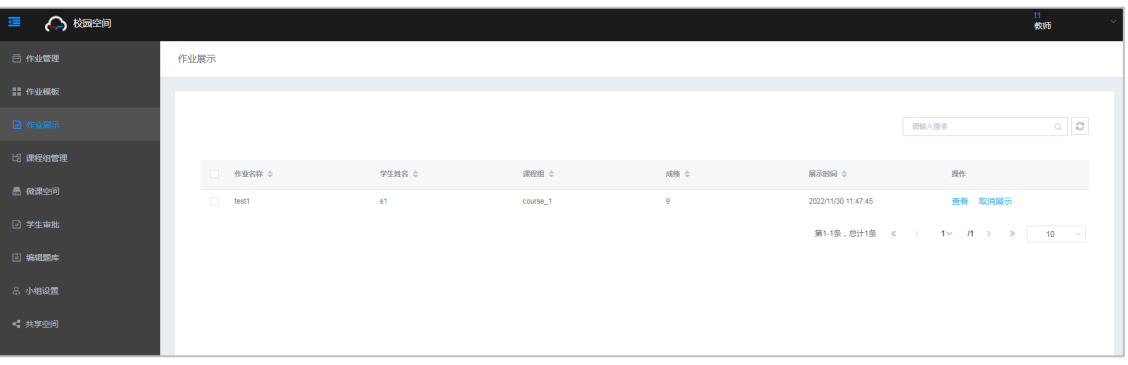

图3-12 作业展示-2

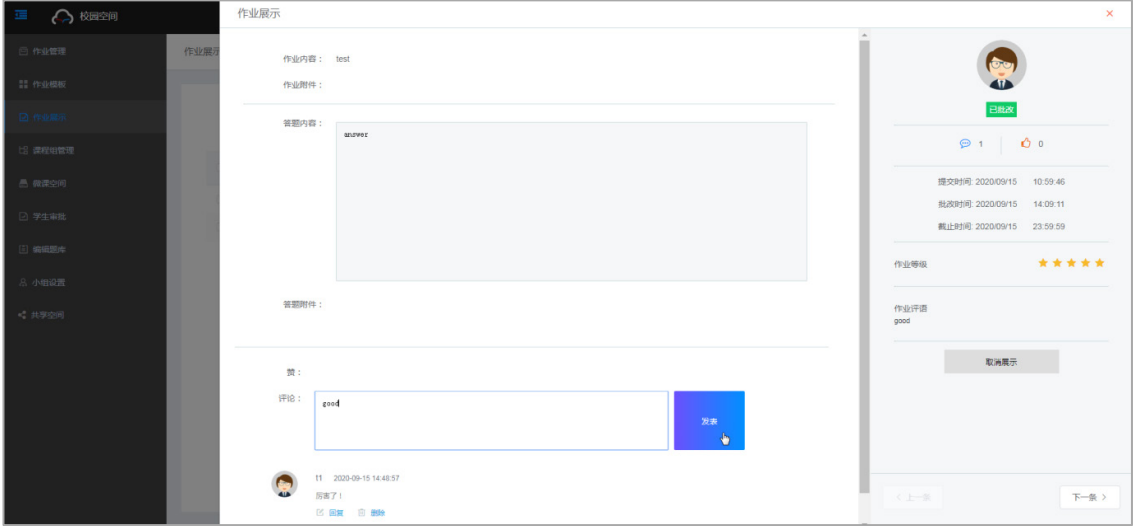

## <span id="page-13-0"></span>3.2.4 课程组管理

课程组是学习某门课程的学生的集合,教师可新建、编辑、删除课程组。

## <span id="page-13-1"></span>1. 新建课程组

- (1) 教师用户登录成功后,单击导航栏[课程组管理]菜单项,进入课程组管理页面。
- (2) 单击页面右上方<添加课程组>按钮,弹出添加课程组对话框,输入课程组名称,单击<确定> 按钮添加课程组。

## 图3-13 课程组管理

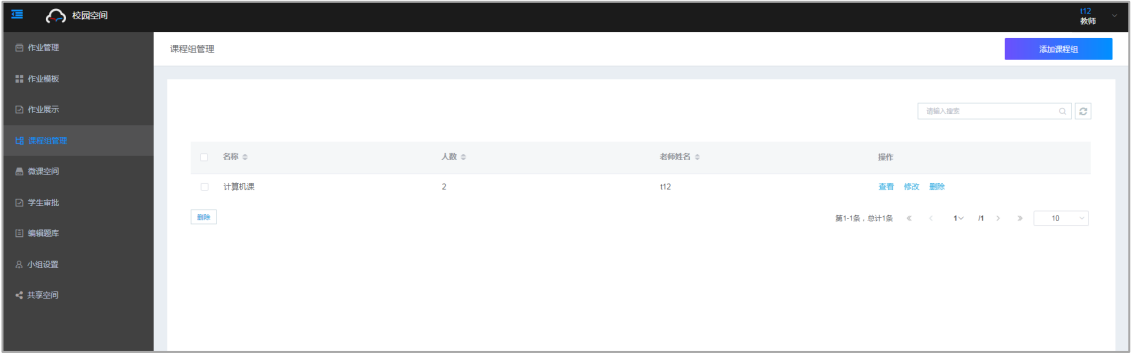

## 2. 查看课程组并添加学生

新建课程组后,教师可将学生添加至该课程组。学生用户若想加入某课程组,可提交加入申请,教 师审批同意后即可加入课程组。

- (1) 单击课程组列表操作列<查看>按钮,查看课程组基本信息。
- (2) 单击<添加学生>按钮,弹出添加学生对话框,选择学生后单击<确定>按钮完成操作。
- (3) 如需删除课程组内学生,可选中欲删除的学生后单击<移除学生>按钮,弹出操作确认对话框, 单击<确定>按钮完成操作。

## 图3-14 课程组管理-添加学生

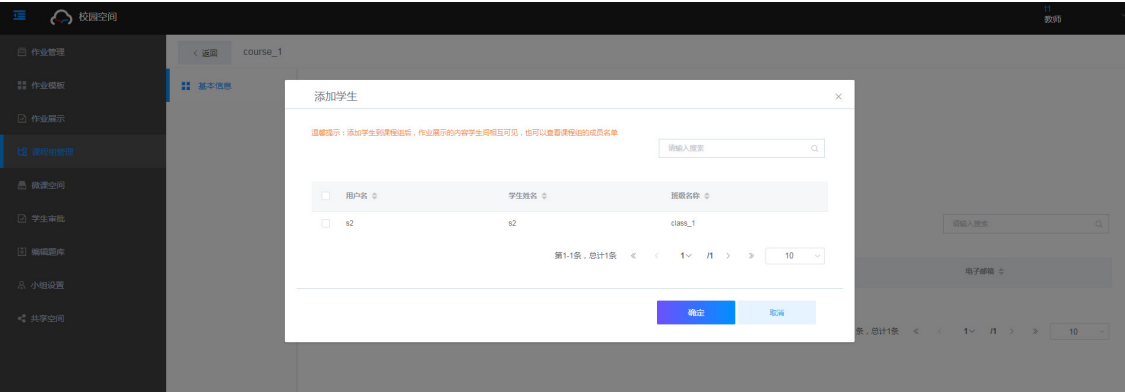

## 3. 修改课程组

(1) 单击课程组列表操作列<修改>按钮,弹出修改课程组对话框,修改课程组名称后单击<确定> 按钮完成操作。

## 图3-15 修改课程组

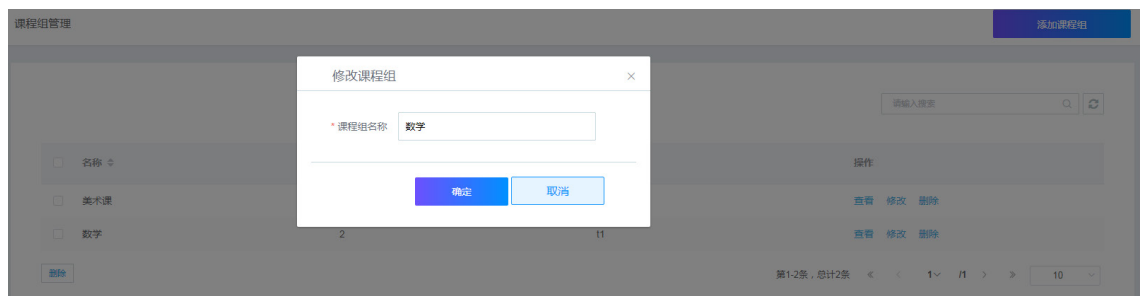

## 4. 删除课程组

可通过以下方式删除课程组:

- 批量删除课程组:在列表中选择一个或多个课程组,单击<删除>按钮,弹出操作确认对话框, 单击<确定>按钮,完成操作。
- 删除指定课程组:单击欲删除课程组操作列的<删除>按钮,弹出操作确认对话框,单击<确定> 按钮,完成操作。

## <span id="page-15-0"></span>3.2.5 微课空间

微课空间是一个视频课程学习空间。教师用户通过"创建课程"上传课程视频,所有教师用户上传 的视频都将展示在微课空间中,学生用户可根据自身需求观看学习校园空间中的任意视频课程。

- (1) 单击导航栏[微课空间]菜单项,进入微课空间。"全部微课"页签中展示所有教师用户创建的 课程;"我的微课"页签中展示当前登录教师用户创建的课程。
- (2) 单击<创建课程>按钮进入创建课程页面,选择科目,设置课程名称和描述信息后上传课程视 频,并选择是否启用弹幕,单击<确定>按钮完成操作。

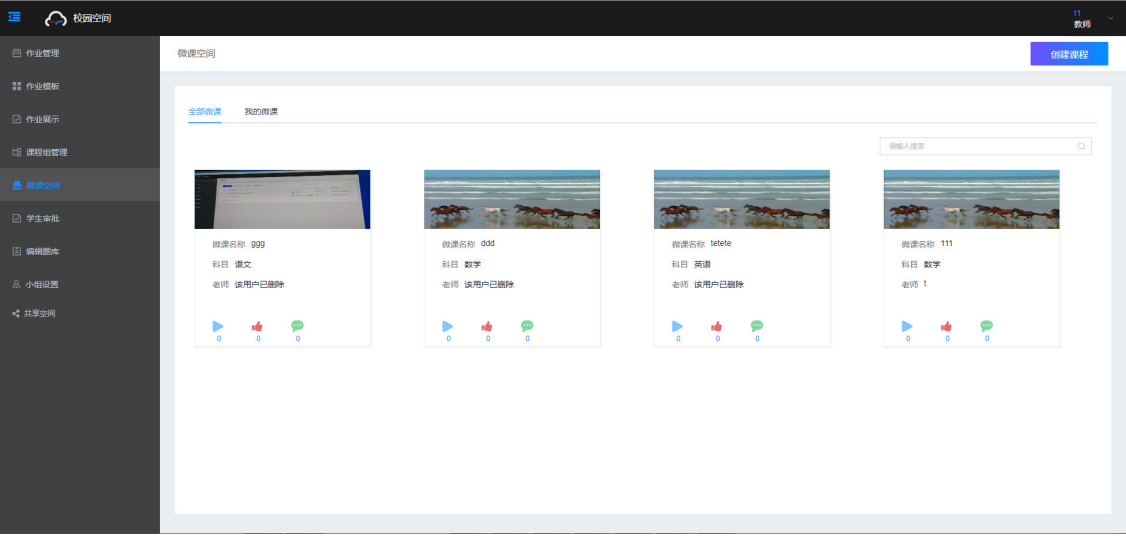

## 图3-16 微课空间

图3-17 创建课程

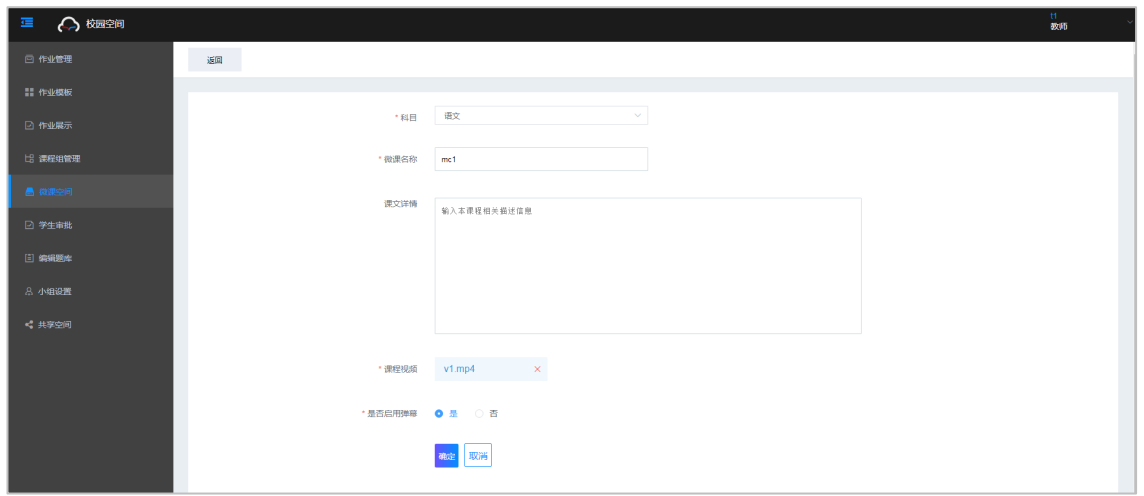

## <span id="page-16-0"></span>3.2.6 学生审批

该功能用于审批(同意或拒绝)学生用户加入课程组的申请,可通过如下方式审批学生申请:

- 批量审批课程申请:在审批列表中选择一条或多条课程申请,单击<同意>或<拒绝>按钮,弹 出操作确认对话框,单击<确定>按钮,完成操作。
- 审批指定课程申请:单击欲审批学生操作列的<同意>或<拒绝>按钮,弹出操作确认对话框, 单击<确定>按钮,完成操作。

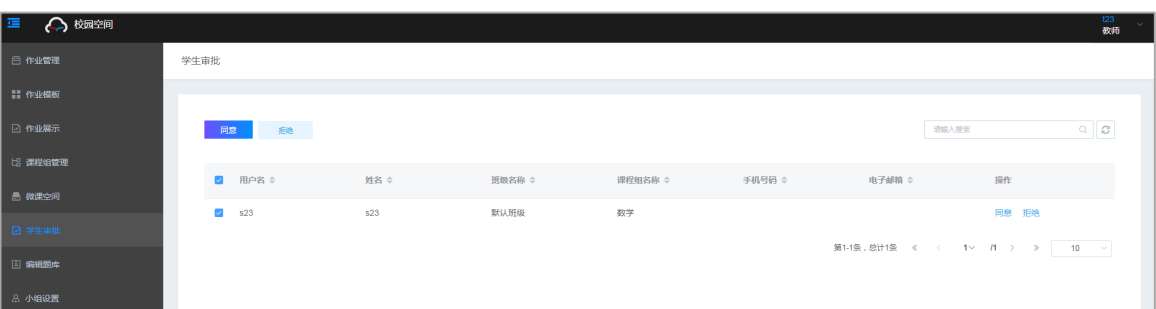

## 图3-18 学生审批

## <span id="page-16-1"></span>3.2.7 编辑题库

题库为教学过程中的随堂测试功能使用的习题集,关于随堂测试功能的介绍和使用请参见 《UniCloud Workspace 云桌面 教师端用户手册(教育场景)》。编辑题库功能用于新建、编辑、删除 题库和题库中的习题。

## 1. 题库管理

- (1) 单击导航栏[编辑题库]菜单项,进入题库页面,可新建、编辑和删除题库。
- 新建题库:单击题库左边 <sup>+</sup> 图标弹出创建题库对话框,设置题库名称、选择学科,单击<确定> 按钮完成操作。
- 编辑题库:单击题库名称后4图标,弹出编辑题库对话框,编辑题库名称、选择学科,单击< 确定>按钮完成操作。
- 删除题库:单击题库名称后 回 图标,弹出操作确认对话框,单击<确定>按钮完成操作。

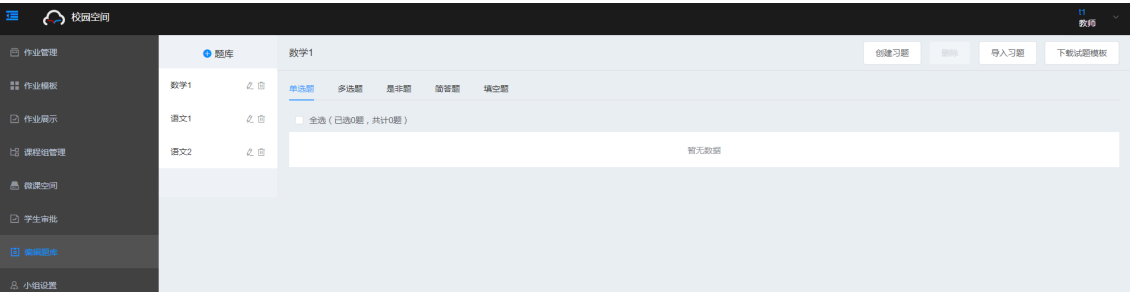

## 图3-19 编辑题库页面

#### 图3-20 创建题库

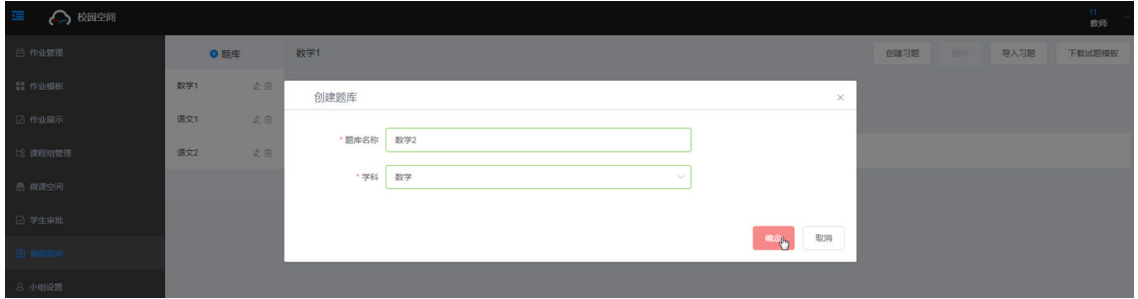

## 2. 习题管理

新建题库后可在题库中创建、导入、编辑和删除习题。

- (1) 单击导航栏[编辑题库]菜单项,进入题库页面,单击题库名称进入对应题库详情页面。教师可 在题库中创建或批量导入习题,也可编辑和删除习题。
- 创建习题:单击页面上方<创建习题>按钮,弹出创建习题对话框,设置题型、题干、试题解 析、难易度等参数,单击<确定>按钮完成操作。其中题型包括:单选题、多选题、是非题、 解答题和填空题。

图3-21 创建习题

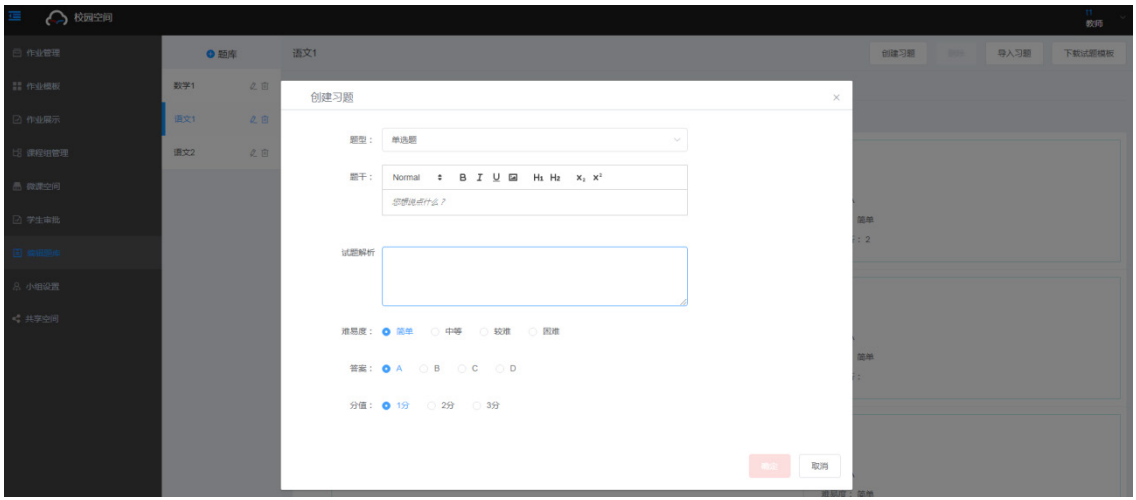

- 导入习题:系统支持通过试题模板批量导入习题。
	- a. 单击页面上方<下载试题模板>按钮下载试题模板并在试题模板中制作习题。

## 图3-22 下载试题模板

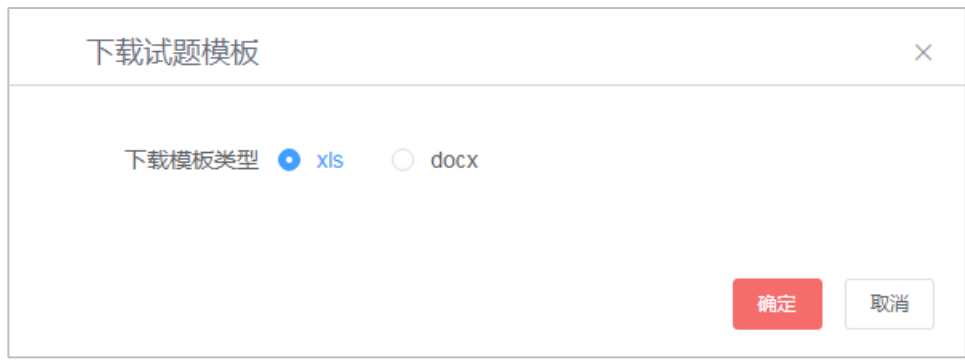

b. 单击页面上方<导入习题>按钮,弹出<导入习题>对话框,选择习题导入的题库并上传已制 作好的试题模板,单击<确定>按钮完成操作。

## 图3-23 导入习题

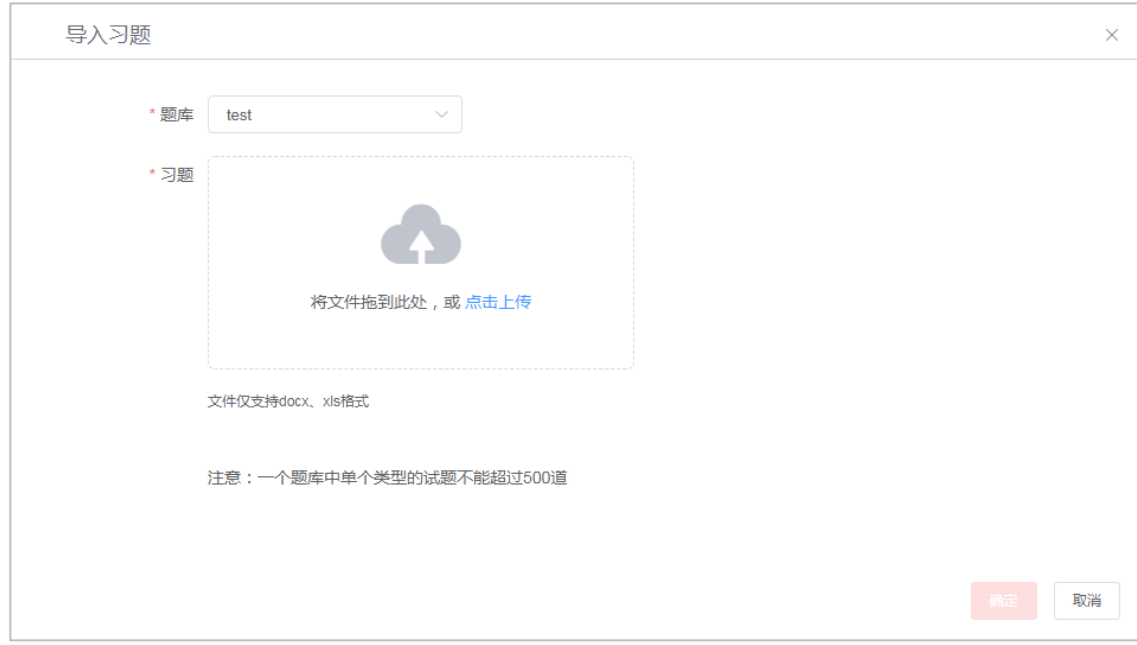

• 编辑习题:单击习题名称上方<编辑>按钮,弹出编辑习题对话框,编辑相关参数后单击<确定> 按钮完成操作。

## 图3-24 编辑习题

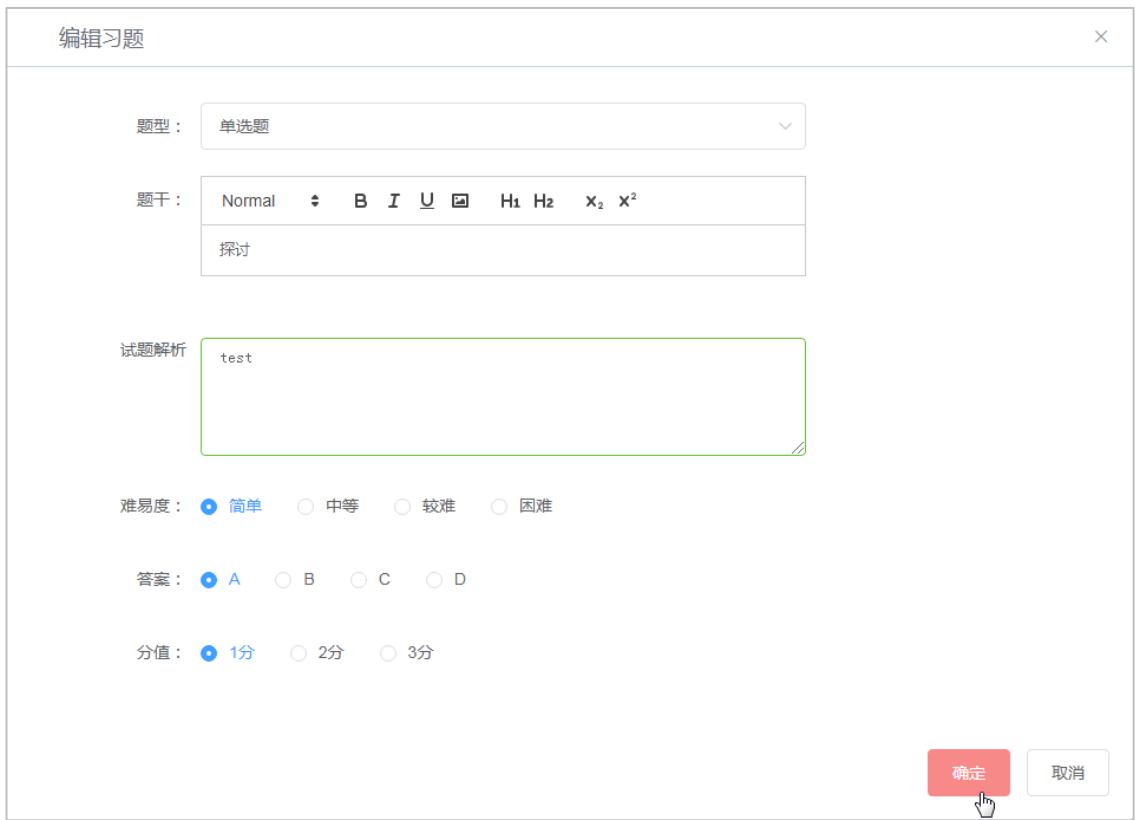

• 删除习题:可通过以下方式删除习题:

- 批量删除习题:在题库习题列表中选择一道或多道习题,单击页面上方<删除>按钮,弹出 操作确认对话框,单击<确定>按钮,完成操作。
- 删除指定习题:单击欲删除习题名称上方的<删除>按钮,弹出操作确认对话框,单击<确 定>按钮,完成操作。

## <span id="page-20-0"></span>3.2.8 小组设置

在随堂测试功能中,教师根据教室中座位编号来对教室中的终端进行分组,以便各小组相互竞争, 辅助提升教学质量。

## 1. 增加小组

- (1) 单击导航栏[小组设置]菜单项,进入小组设置页面,单击教室名称进入管理平台中创建的教室 查看小组列表。
- (2) 单击页面上方<增加小组>按钮,弹出小组设置对话框,设置小组名称、头像、小组成员、小 组队长等参数单击<确定>按钮完成操作。

## 2. 编辑小组

教师可根据实际需求编辑教室中的小组。

- (1) 单击导航栏[小组设置]菜单项,进入小组设置页面,单击教室名称进入小组列表页面。
- (2) 单击小组名称操作列<编辑>按钮,弹出小组设置对话框,设置小组名称、头像、小组成员、 小组队长等参数单击<确定>按钮完成操作。

## 3. 删除小组

教师可根据实际需求删除教室中的小组。

- (1) 单击导航栏[小组设置]菜单项,进入小组设置页面,单击教室名称进入小组列表页面。
- (2) 单击小组名称操作列<删除>按钮,弹出操作确认对话框,单击<确定>按钮完成操作。

## 图3-25 小组列表

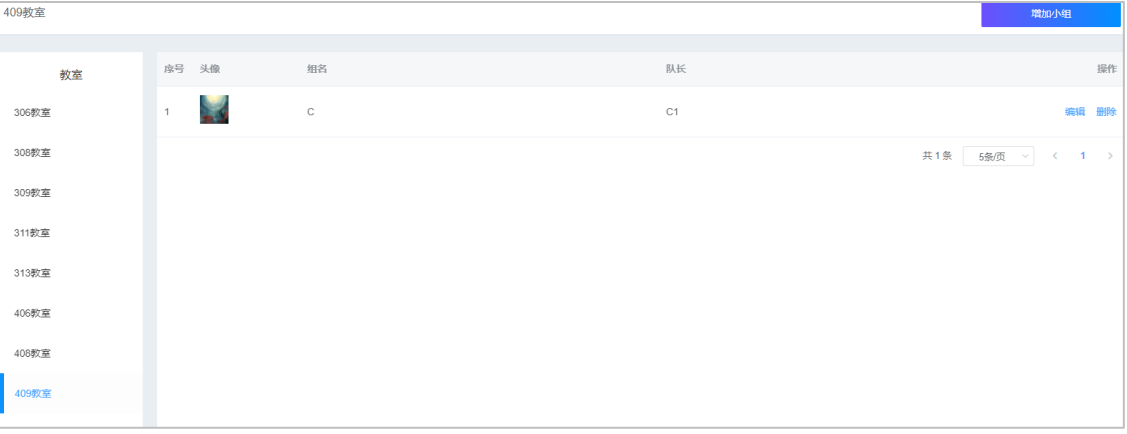

#### 图3-26 增加/编辑小组

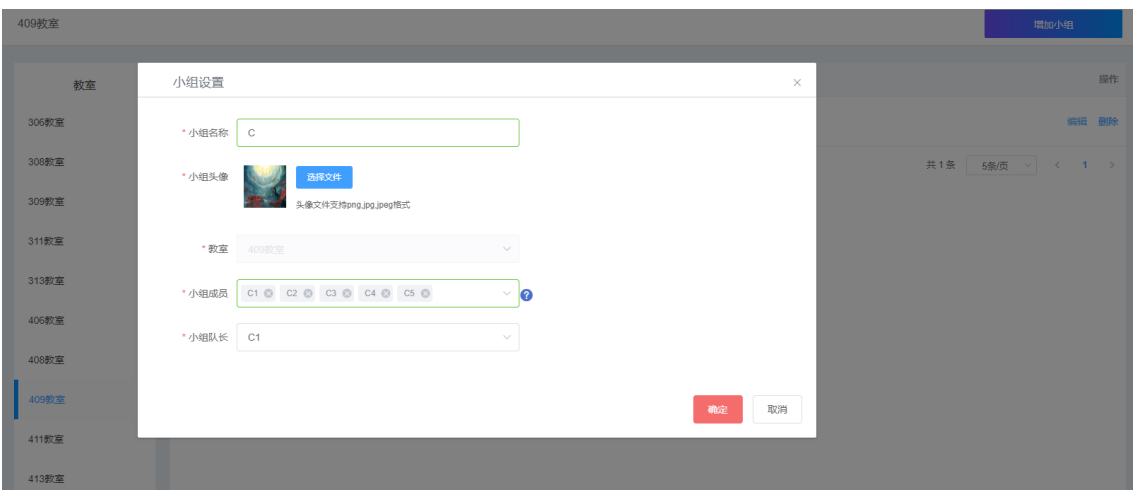

## <span id="page-21-0"></span>3.2.9 共享空间

共享空间功能介绍及相关操作请参[见共享空间。](#page-7-0)

## <span id="page-21-1"></span>3.3 学生使用指导

## <span id="page-21-2"></span>3.3.1 作业管理

教师用户向课程组内学生发布作业后,学生用户可在"我的作业"中查看完成并提交作业。教师将 作业批改完成后,可在该页面查看作业成绩。

- (1) 单击导航栏[我的作业]菜单项,进入我的作业页面,该页面展示作业列表及作业概览信息。
- (2) 单击作业列表中处于"未提交"状态作业操作列的<查看及提交>按钮,在弹出的作答界面作 答并提交作业。
- (3) 作业批改后可在作业列表页面查看作业成绩,单击作业名称操作列<查看>按钮查看作业详情。

## 图3-27 我的作业页面

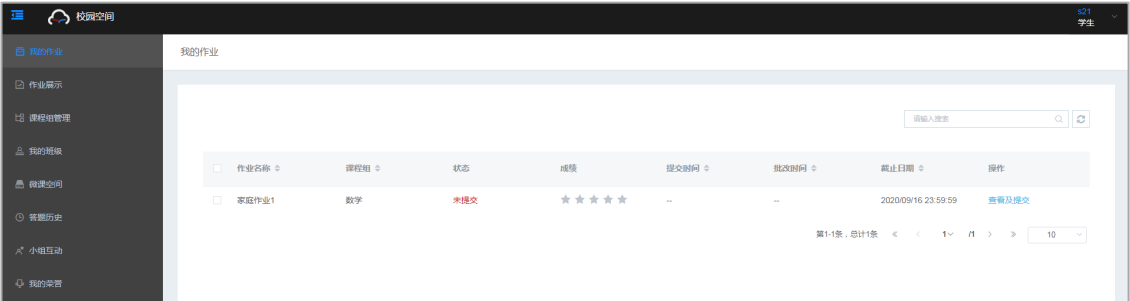

## 图3-28 提交作业

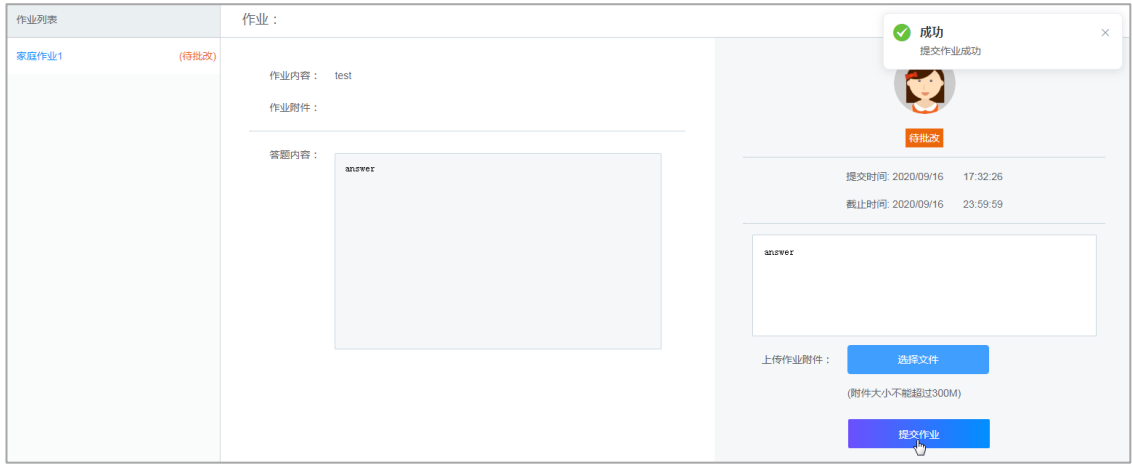

## <span id="page-22-0"></span>3.3.2 作业展示

作业展示页面将展示教师在作业管理中加入展示的作业,课程组内成员均可查看学习展示中的作业, 成员还可点赞、留言评论交流经验。

- (1) 单击导航栏[作业展示]菜单项,进入作业展示页面查看展示中作业的概要信息。
- (2) 单击作业名称操作列<查看>按钮查看作业详情。教师或学生可在作业详情页面进行点赞、评 论和回复。

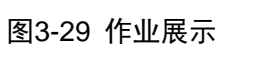

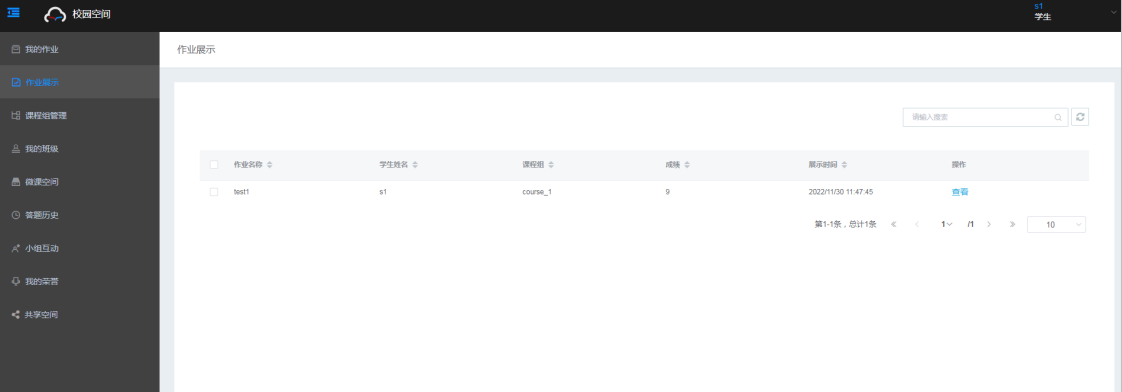

## 图3-30 作业展示-点赞评论

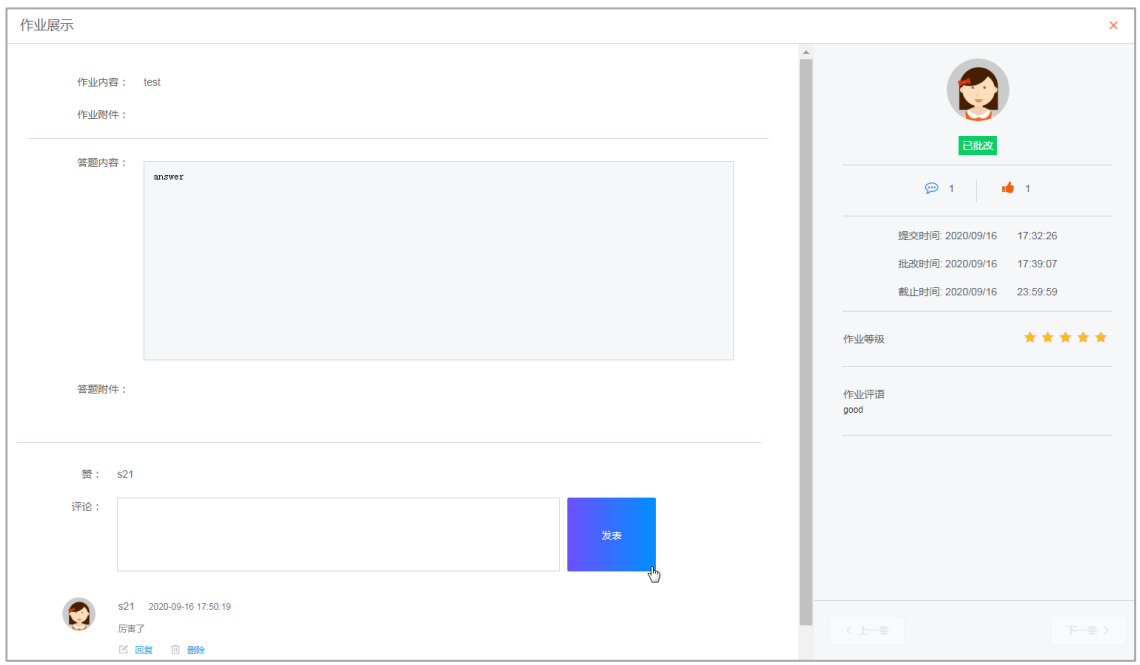

## <span id="page-23-0"></span>3.3.3 课程组管理

学生申请加入课程组,待老师审核通过后可加入到对应的课程组。

- (1) 单击导航栏[课程组管理]菜单项,进入课程组管理页面,该页面展示已加入课程组列表。
- (2) 单击<加入课程组>按钮,弹出加入课程组对话框,选择欲加入的课程组,单击<确定>按钮, 待教师审批通过后可加入对应课程组。若想退出课程组,可直接单击课程组操作列<退出>按 钮。

## 图3-31 加入课程组

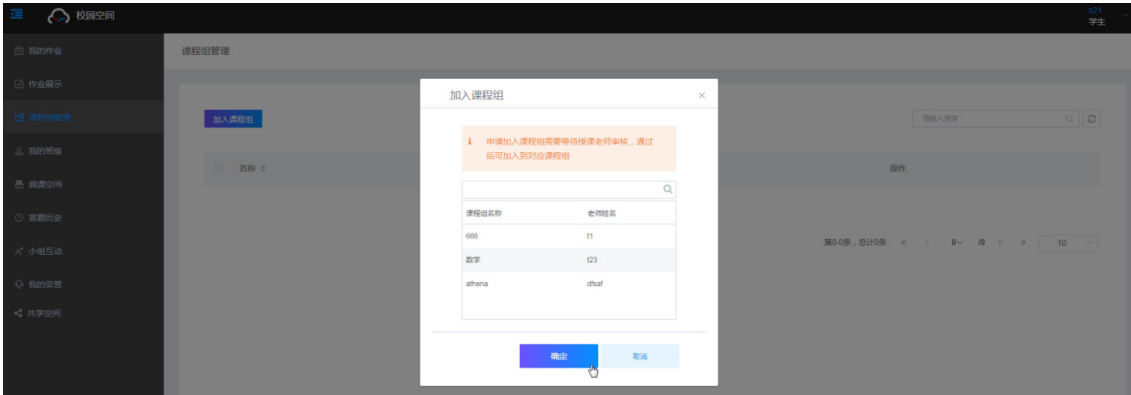

## <span id="page-23-1"></span>3.3.4 我的班级

(1) 单击导航栏[我的班级]菜单项,进入我的班级页面,查看班级内其他成员信息。

#### 图3-32 我的班级

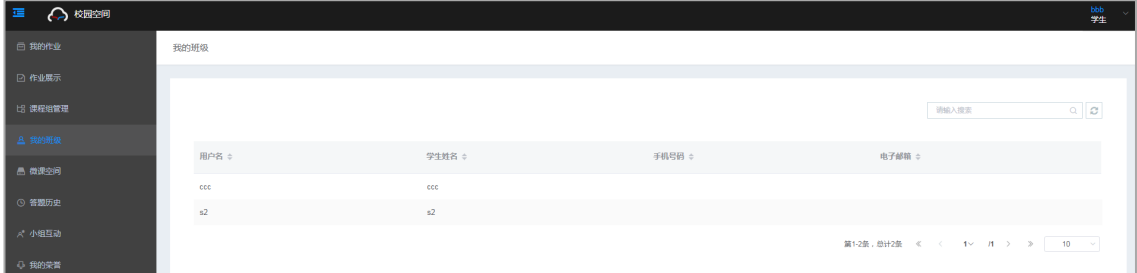

## <span id="page-24-0"></span>3.3.5 微课空间

教师上传视频课程至微课空间后,学生可根据自身需求观看学习微课空间中的视频课程并可对微课 点赞评论交流。

(1) 单击导航栏[微课空间]菜单项,进入微课空间,单击播放按钮 观看微课视频,系统自动记录 播放次数。

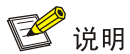

微课视频支持弹幕功能,管理员可对用户评论进行审核、管理。

## 图3-33 微课空间

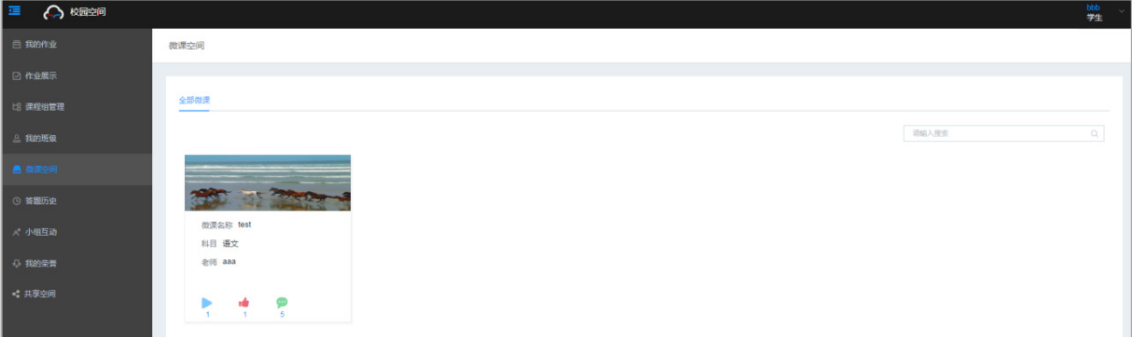

## <span id="page-24-1"></span>3.3.6 答题历史

答题历史页面展示学生在随堂测试中的答题历史记录。

## 图3-34 答题历史

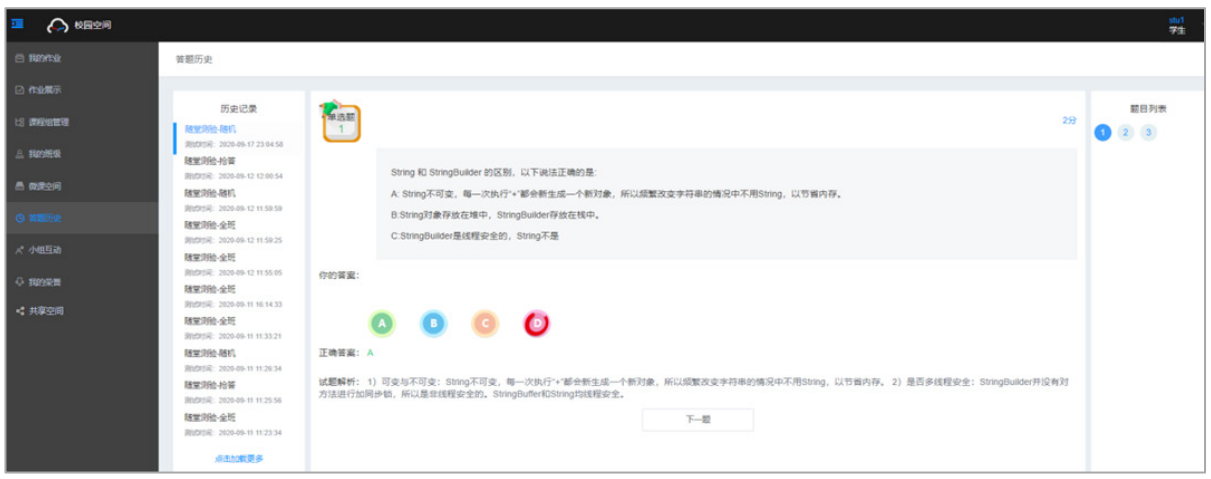

## <span id="page-25-0"></span>3.3.7 小组互动

小组互动页面展示小组排行和小组内成员排名等信息。小组排行与小组成员在随堂测试中的答题表 现相关,小组成员由教师在小组设置时指定。

## 图3-35 小组互动

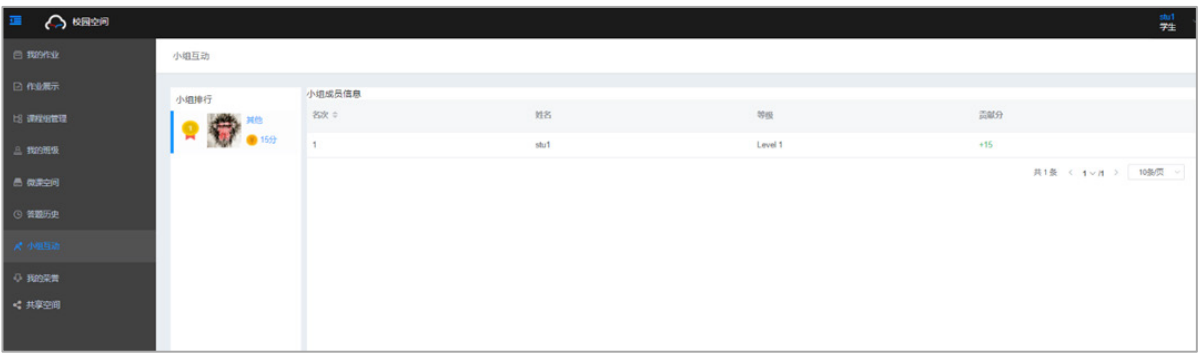

## <span id="page-25-1"></span>3.3.8 我的荣誉

我的荣誉页面展示学生在随堂测试中的获得的荣誉信息,包括勋章、积分和等级排行。

## 图3-36 我的荣誉

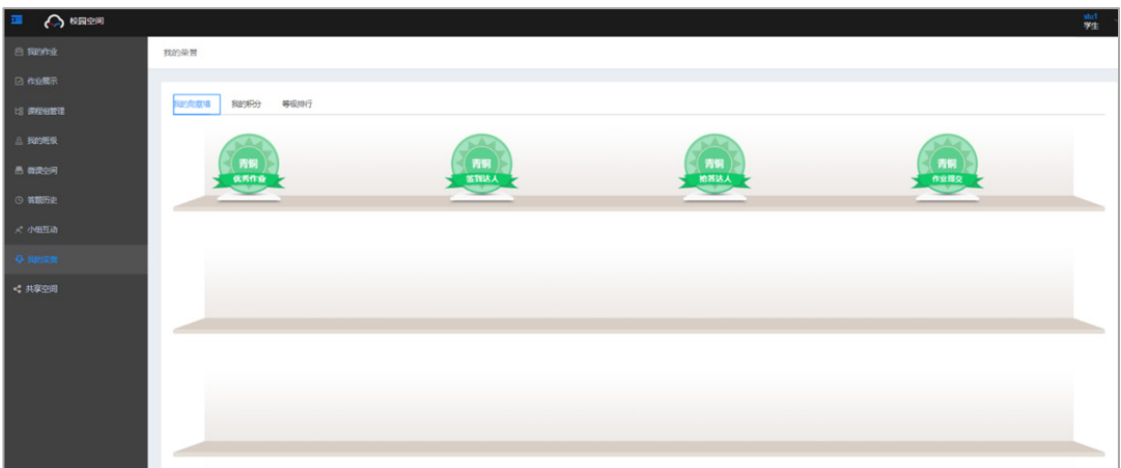

## <span id="page-26-0"></span>3.3.9 共享空间

共享空间功能介绍及相关操作请参[见共享空间,](#page-7-0)其中学生用户仅能删除自己上传的文件。

## <span id="page-26-1"></span>3.4 其他辅助功能

其他辅助功能包括:基本资料、注销和切换用户。

- 基本资料: 在页面的右上角用户处,单击 箭头展开下拉菜单,单击<基本资料>按钮查看 当前用户基本信息。教师和学生用户可单击<修改资料>按钮修改用户名、性别、年龄等信息。
- 注销: 在页面的右上角用户处, 单击 着头展开下拉菜单, 单击<注销>按钮注销当前用户。
- 修改密码: 在页面的右上角用户处, 单击 → 箭头展开下拉菜单, 单击<修改密码>按钮, 弹 出修改密码对话框,修改密码。仅教师和学生用户可修改密码。
- 切换用户:注销当前用户后会返回到校园空间登录界面,在登录界面中输入对应角色的用户 名、密码,单击<登录>按钮完成校园空间用户切换。

## 图3-37 基本资料

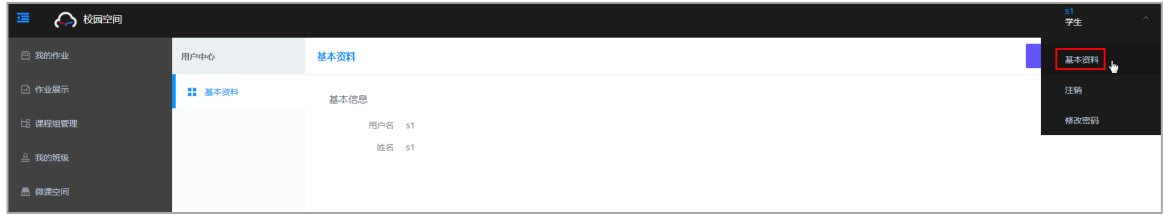

图3-38 修改资料

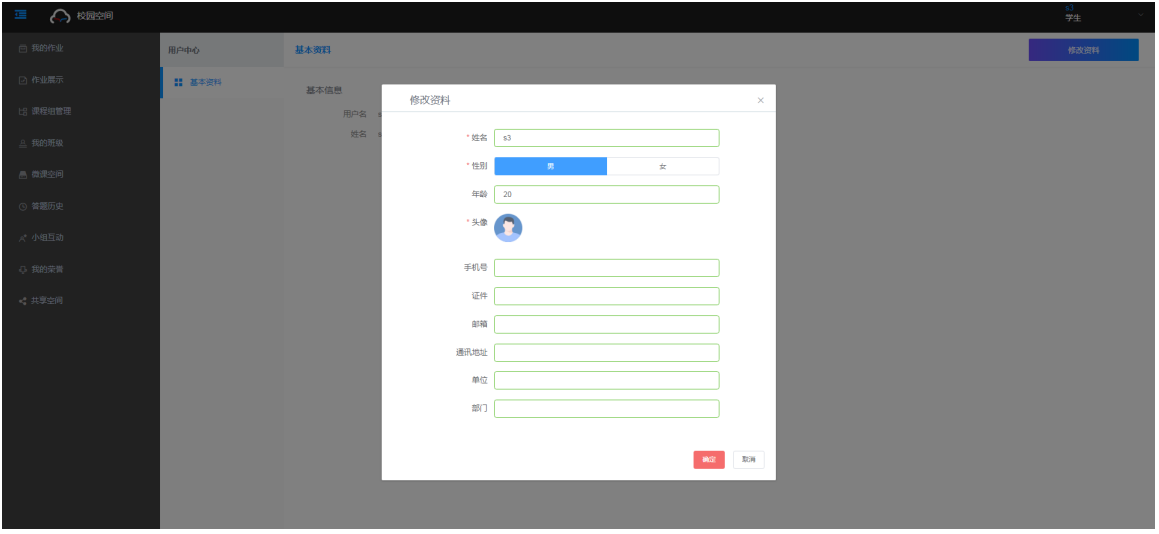

## 图3-39 注销当前用户

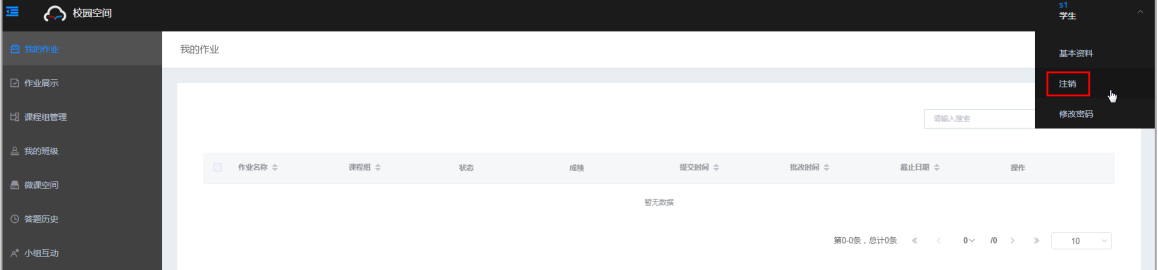

## 图3-40 修改密码

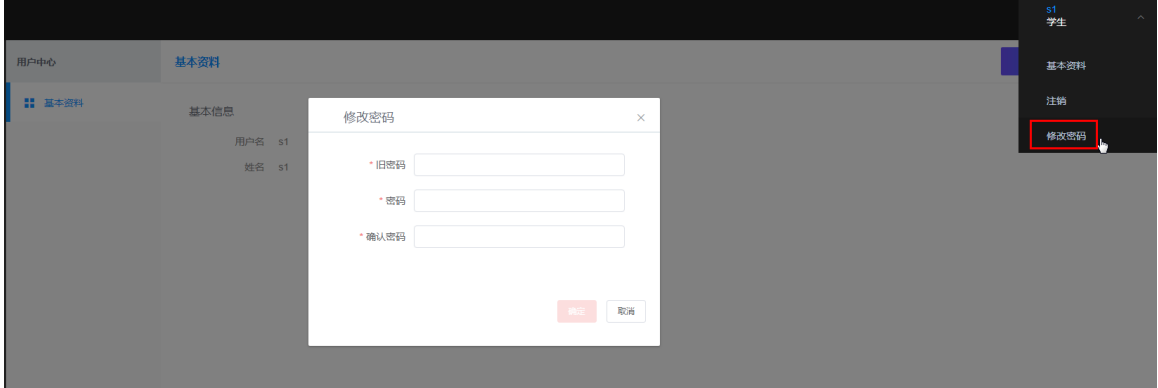

## 图3-41 切换校园空间用户

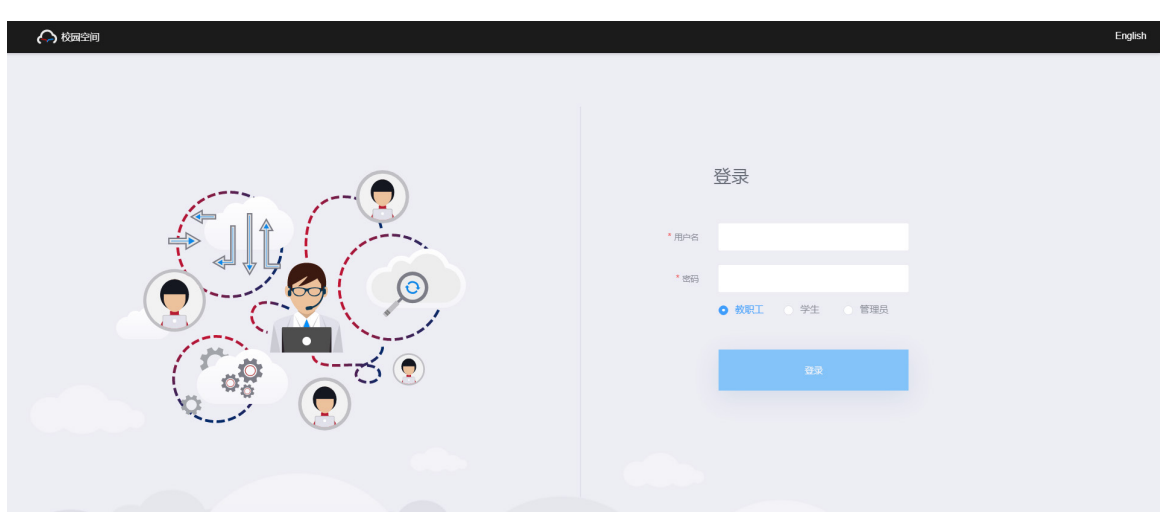